# **MYSIGN USER MANUAL**

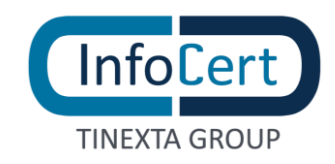

#### **SUMMARY**

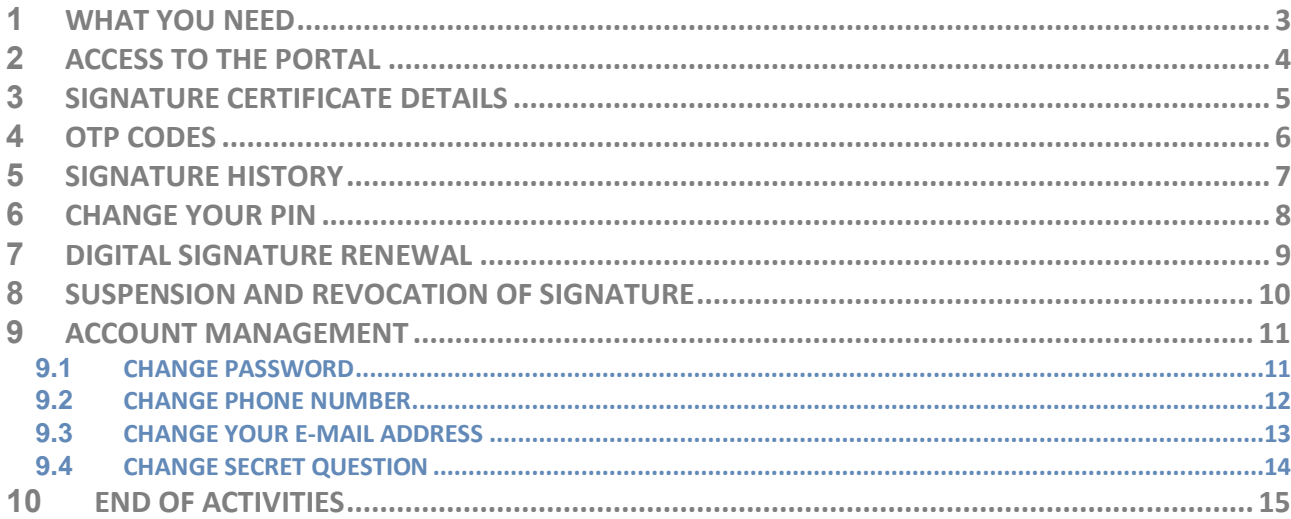

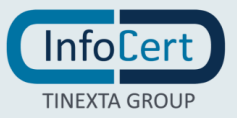

## <span id="page-2-0"></span>**<sup>1</sup> WHAT YOU NEED**

The guide describes how to use the AutoSignature and Remote Service Management Portal built by InfoCert.

- The link to the portal [MySign,](https://mysign.infocert.it/ncfr/#!/login) dedicated to holders of a **remote or automatic signature certificate**;
- the **User-ID** and the **password** of your remote signing *certificate*;
- the **mobile phone**, associated during registration, to receive **OTP codes**, via SMS.

Certificate: The set of information, presented in form of electronic file, that defines with certainty the match between the Holder identification data and his public key. A certificate define with certainty the CA of issue and the length of time of use.

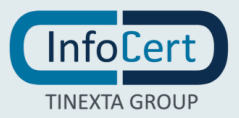

### <span id="page-3-0"></span>**<sup>2</sup> ACCESS TO THE PORTAL**

To access the management portal of your remote signing certificate, you must connect to the [MySign](https://mysign.infocert.it/) site authenticating with your login credentials. The **User ID** is the one that has been assigned by InfoCert (available both in the Registration Request and in the confirmation e-mail arrived immediately after the registration of my data). The **password** is the one you set when the remote signing certificate was activated.

If you have forgotten your password, you can recover it with the *I Forgot the Password* feature.

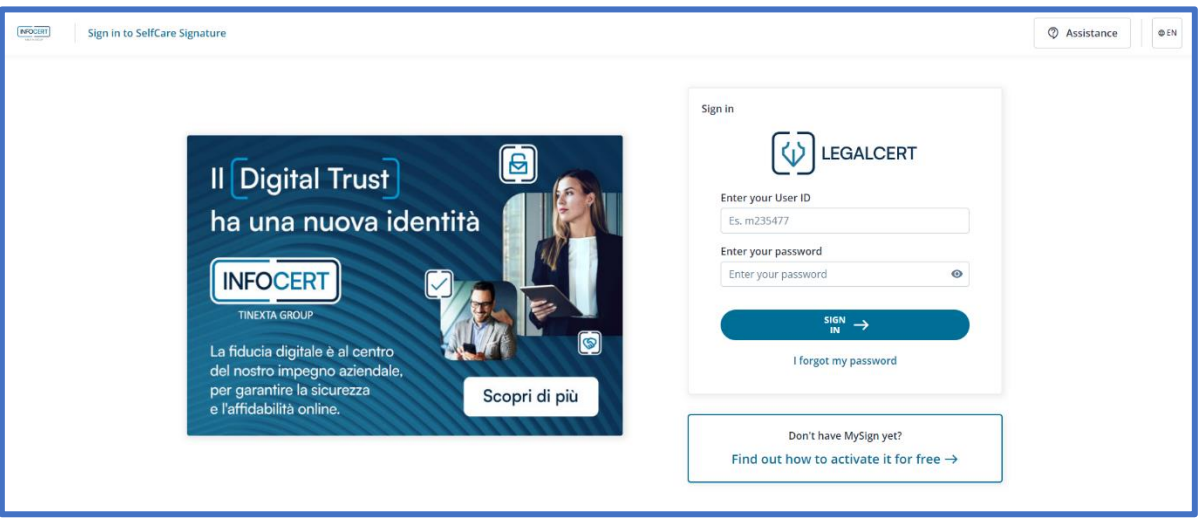

On the next welcome page, you will find the management menu of your signature certificate, remote or automatic:

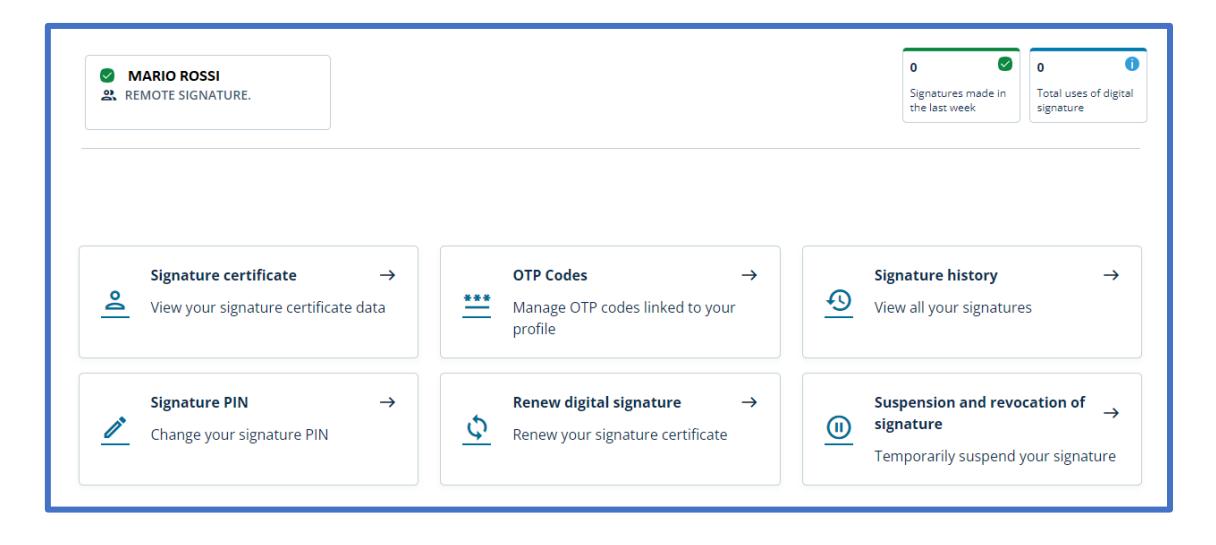

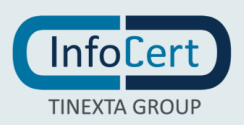

## <span id="page-4-0"></span>**<sup>3</sup> SIGNATURE CERTIFICATE DETAILS**

In this section you will find general information about the certificate: status, activation date, unique identifier number.

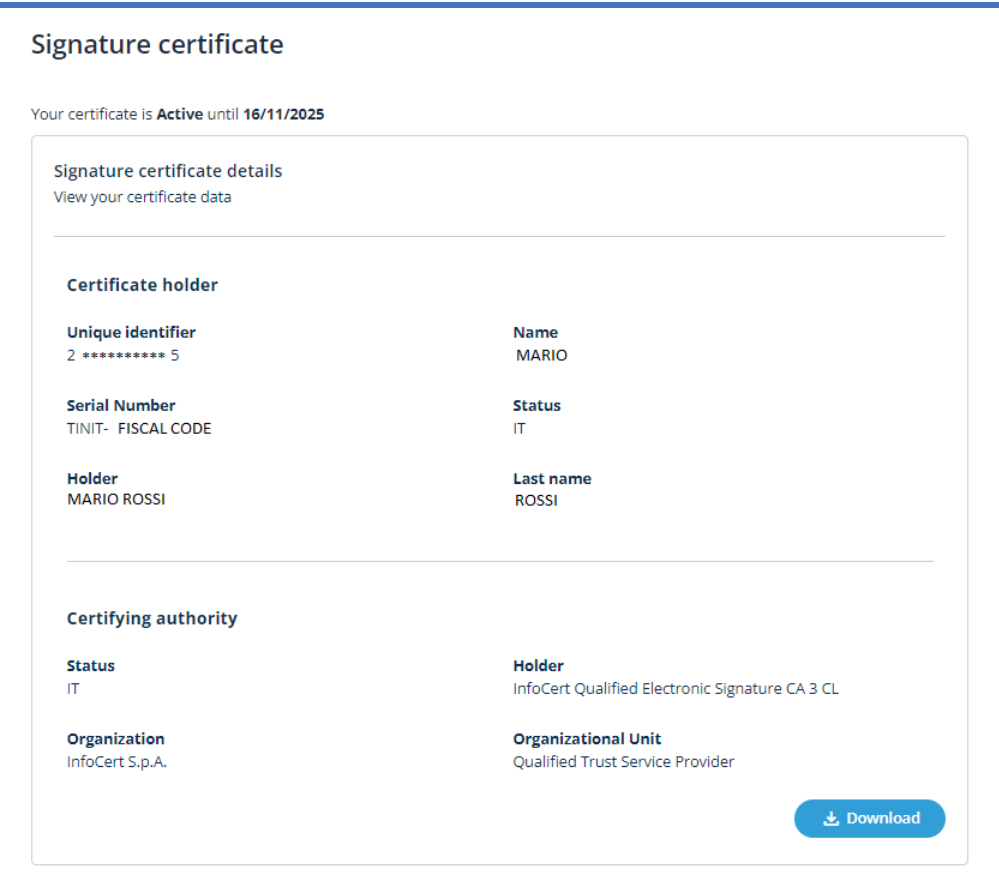

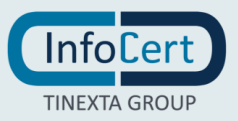

#### <span id="page-5-0"></span>**<sup>4</sup> OTP CODES**

In this section you can choose the OTP reception mode to finalize the Signature operations.

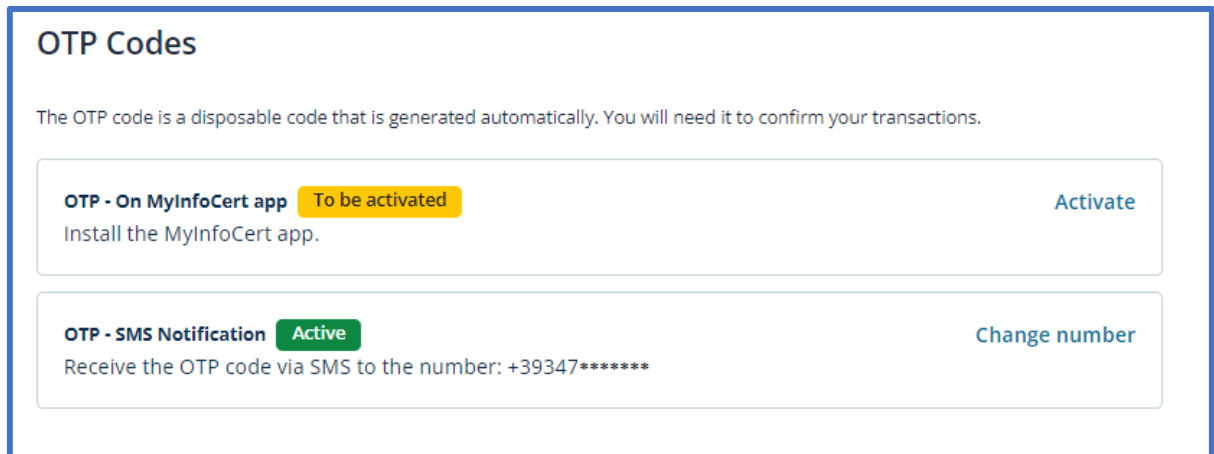

If you want to change the phone number linked to receiving OTPs, you must have access to the number currently in use to authorize the operation.

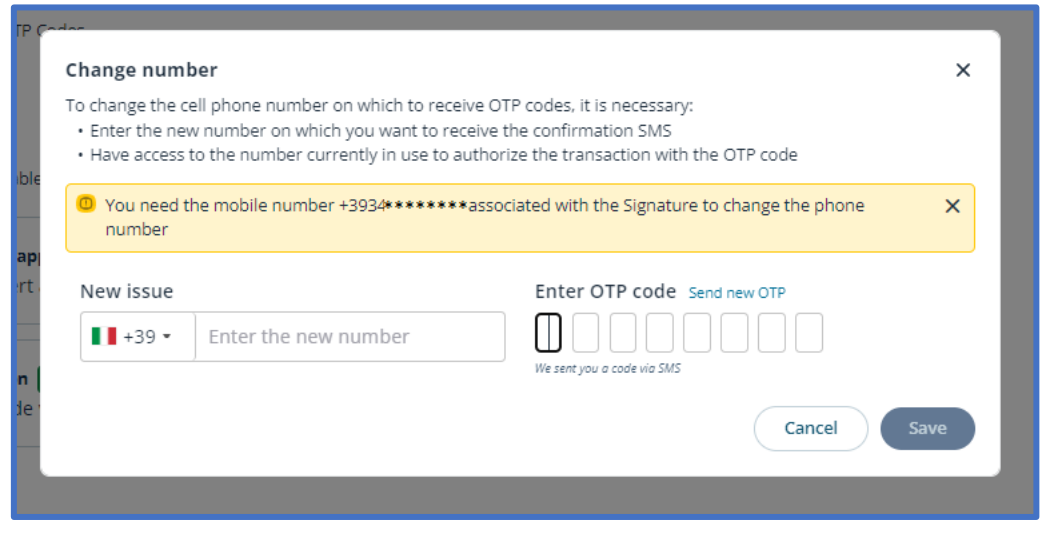

The OTP will be sent on your old phone number, that must be active when you start the change process.

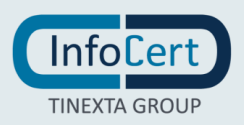

### <span id="page-6-0"></span>**<sup>5</sup> SIGNATURE HISTORY**

This section displays the history of signatures made. Through the search filters it is possible to limit the search to a precise time frame.

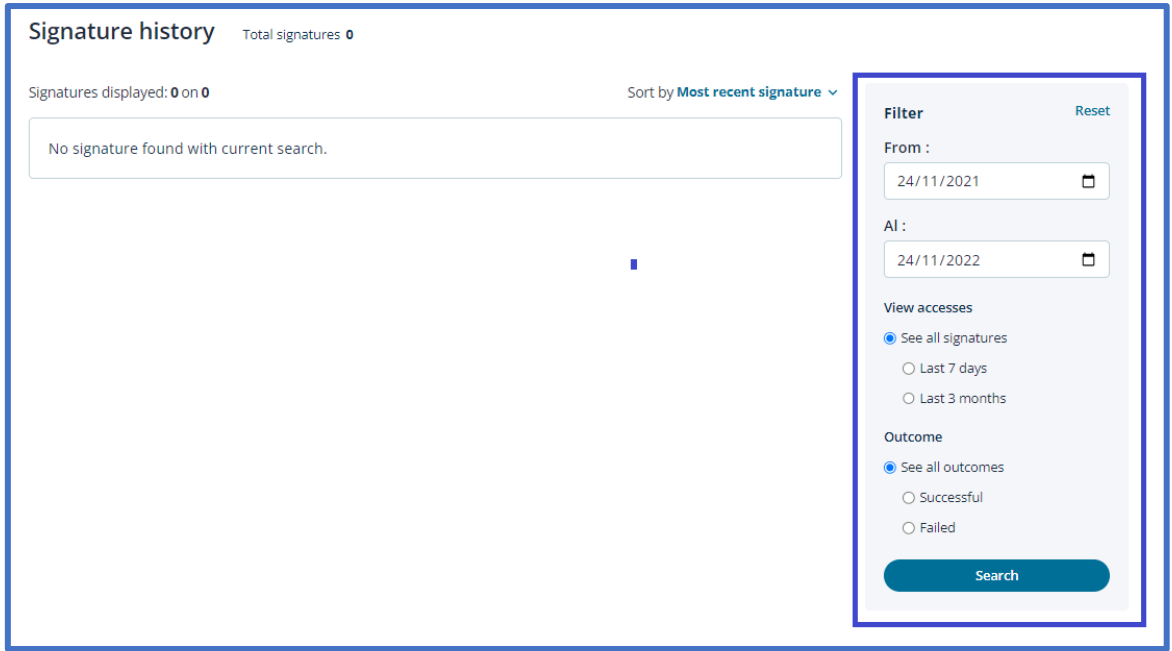

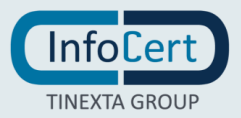

#### <span id="page-7-0"></span>**<sup>6</sup> CHANGE YOUR PIN**

Within the *Change PIN* section, you can change the security PIN of your certificate.

After entering the current PIN and the new one, which must be confirmed, proceed with a click on the *Confirmation* button.

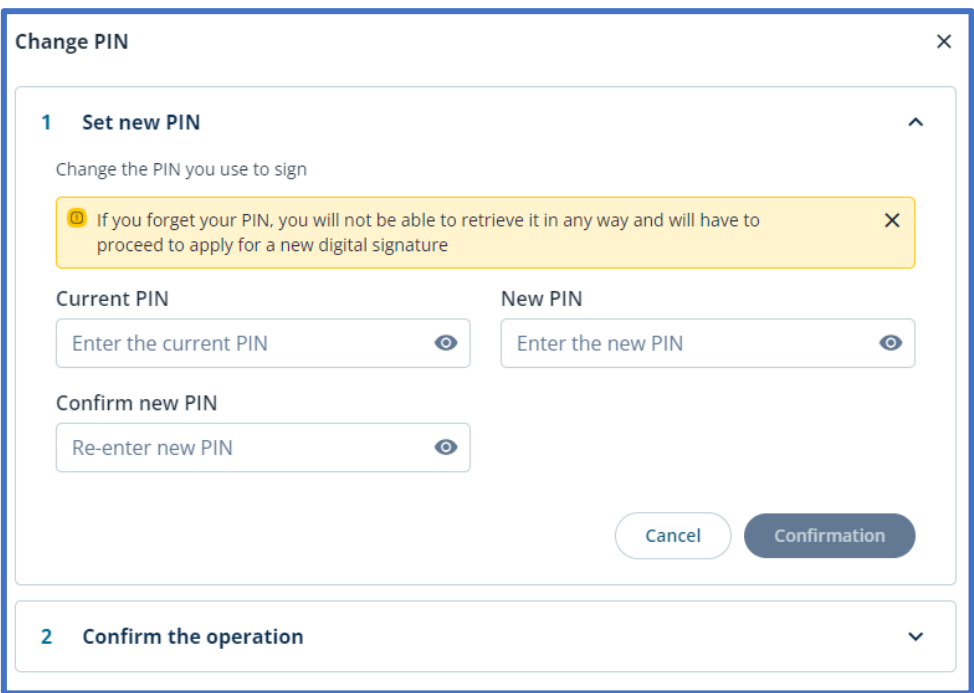

For security reasons, the system will request validation by entering an **OTP code** that will be received *via SMS*.

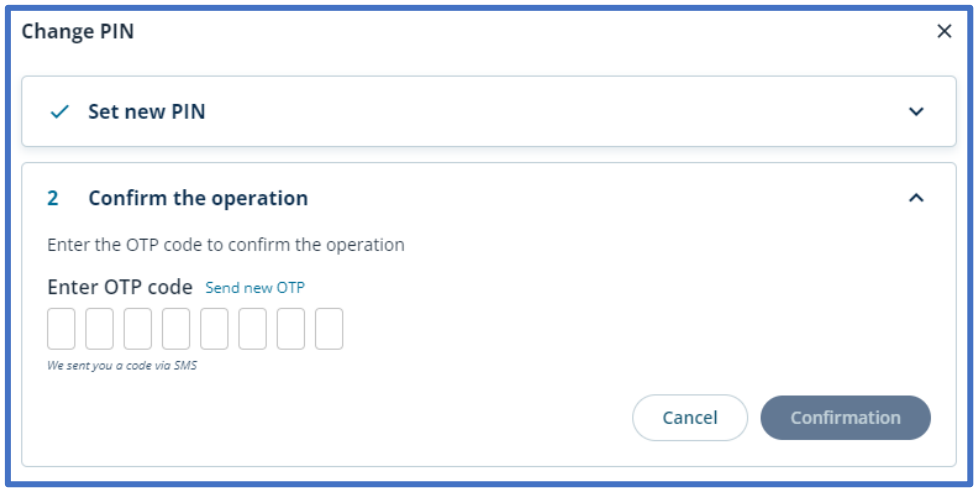

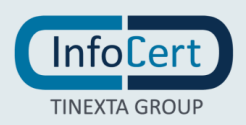

### <span id="page-8-0"></span>**<sup>7</sup> DIGITAL SIGNATURE RENEWAL**

In the *Renew Digital Signature* section, you can view the expiration date of your certificate and renew.

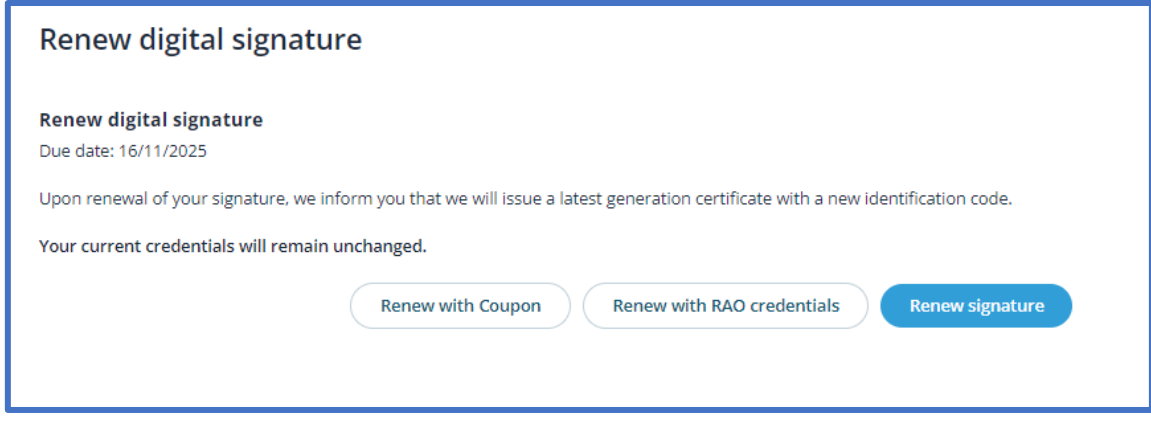

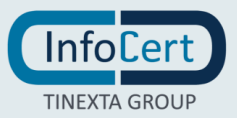

### <span id="page-9-0"></span>**<sup>8</sup> SUSPENSION AND REVOCATION OF SIGNATURE**

In this section you can temporarily suspend your signature or revoke it by permanently interrupting its validity.

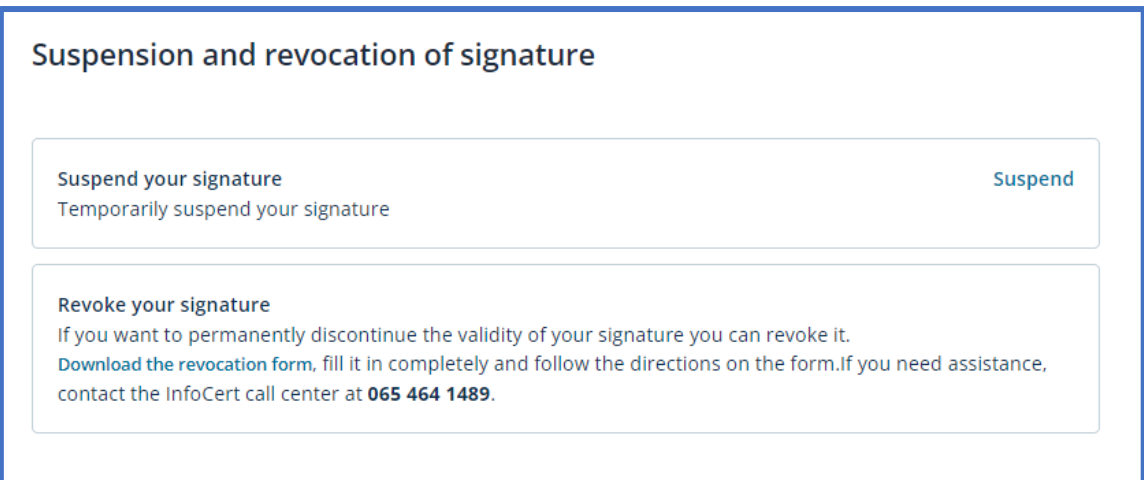

#### By clicking on S*uspend* you will be redirected to a form to fill in with the details of your signature to finalize the operation.

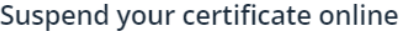

To proceed with the online suspension, the Holder must provide the unique identifier (IUT), the emergency code (ERC) and indicate the end date of the suspension:

Unique Holder Identifier (IUT):

Emergency Code (ERC):

Re-enter the Emergency Code (ERC):

Suspension end date:

gg/mm/aaaa

Finally, click on the "Suspend" button, a message will confirm that the certificate has been suspended.

#### Suspend

The waiting time between the suspension request and the publication of the updated list of revoked and suspended certificates is a maximum of 24 hours.

Warning: entering the date of end of suspension equal to the end of validity date of the certificate makes it unusable until expiry and, in fact, determines its revocation.

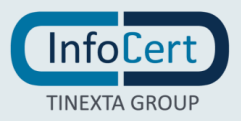

### <span id="page-10-0"></span>**<sup>9</sup> ACCOUNT MANAGEMENT**

By clicking on your name at the top right and choosing *Manage your account*, you can change the following details:

- password;
- mobile phone number;
- e-mail address;
- security information.

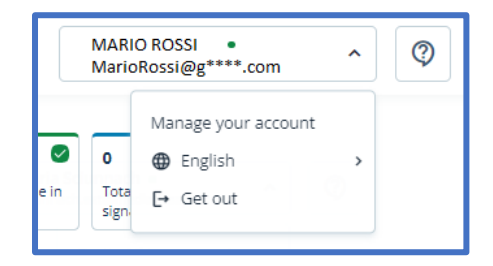

#### <span id="page-10-1"></span>**9.1 CHANGE PASSWORD**

In the *Change Password* section, you can change the password of [MySign](https://mysign.infocert.it/) portal.

After entering the current password and the new one, which must be confirmed, proceed with a click on the *Update* button.

The rules for choosing the new password are identical to those used to set the initial password to access the portal: a length of at least 8 characters, uppercase and lowercase characters, one or more numbers and at least one [special character,](https://help.infocert.it/home/faq/quali-caratteri-speciali-per-la-password-del-certificato-di-firma-remota) no more than two consecutive identical characters.

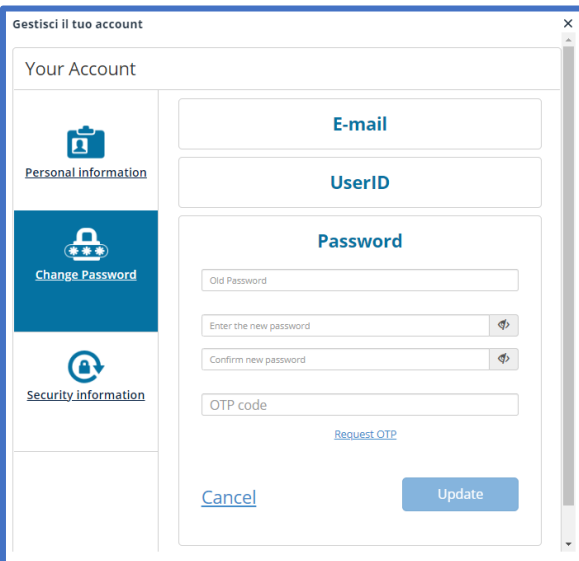

Special characters admitted are: & %!"()?^+[].,\_

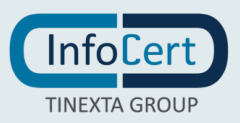

#### <span id="page-11-0"></span>**9.2 CHANGE PHONE NUMBER**

If necessary, you can change your mobile number to regain access to your account if you forget your password.

In *the Security Information* section*,* you proceed with a click on *Change* in the dedicated section.

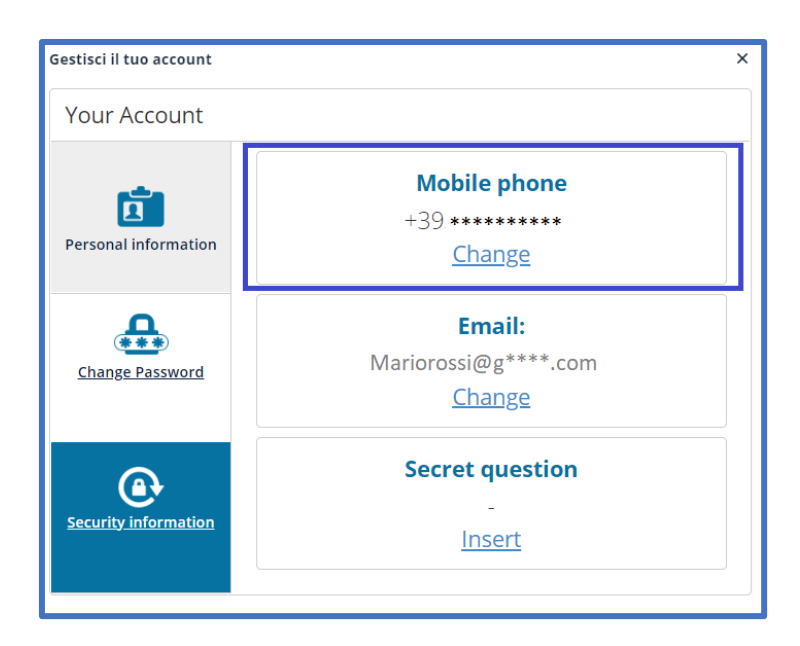

After entering the new mobile number, you proceed with a click on the *Update* button.

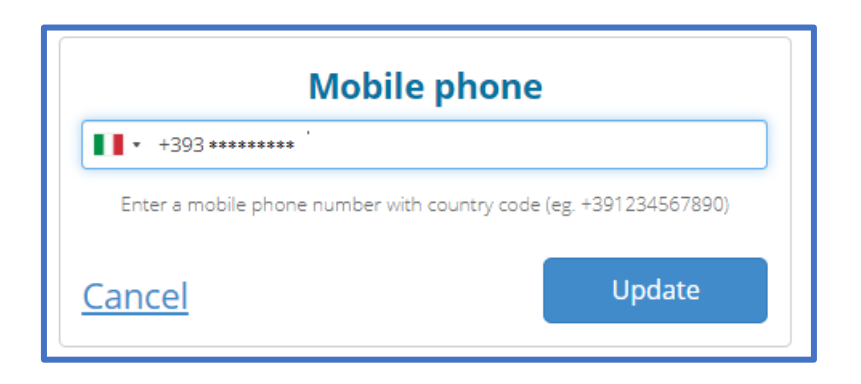

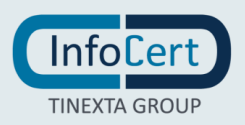

#### <span id="page-12-0"></span>**9.3 CHANGE YOUR E-MAIL ADDRESS**

If necessary, you can change the e-mail address on which you receive messages that contain information about the signatures affixed with your remote signing certificate (quantity, date, and time of signature). The address on which the mailings are made is the one declared at the time of registration of your data.

In the *Security Information* section, you proceed with a click on *Change* in the section dedicated to the E-Mail address.

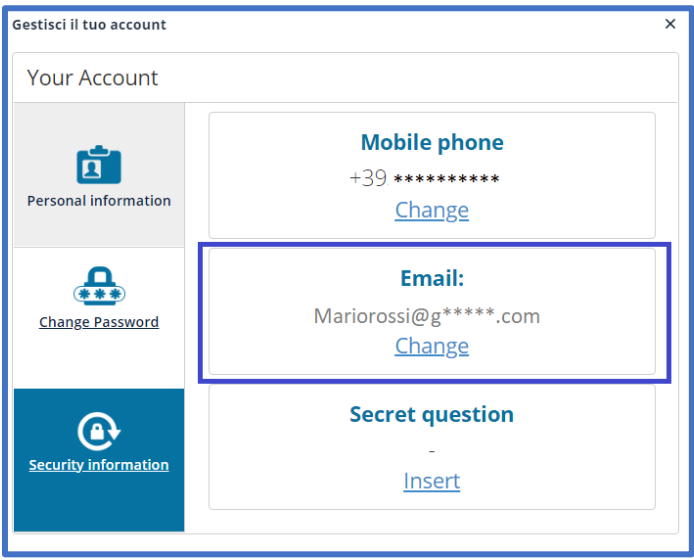

At this point, you can change the e-mail address by indicating it in the *Update your E-mail* field and update the notification service.

A click on the *Update* button validates your choice.

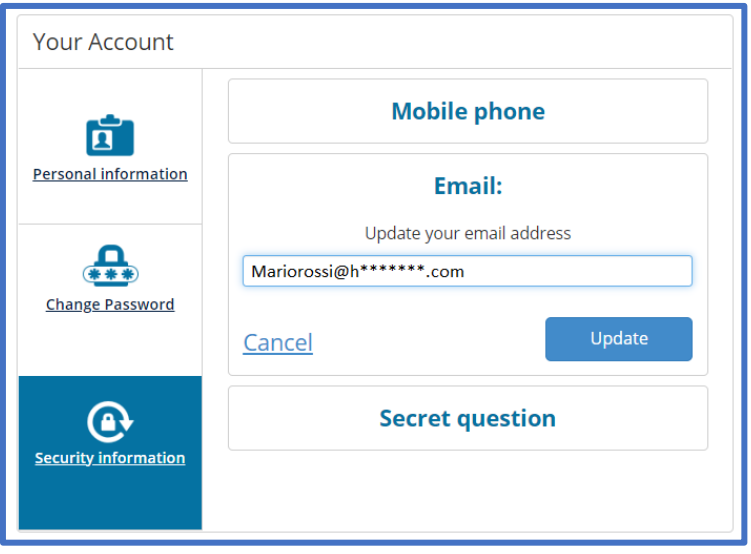

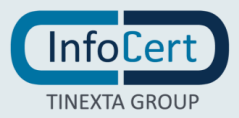

#### <span id="page-13-0"></span>**9.4 CHANGE SECRET QUESTION**

In the *Security Information* section, you can also edit the secret question.

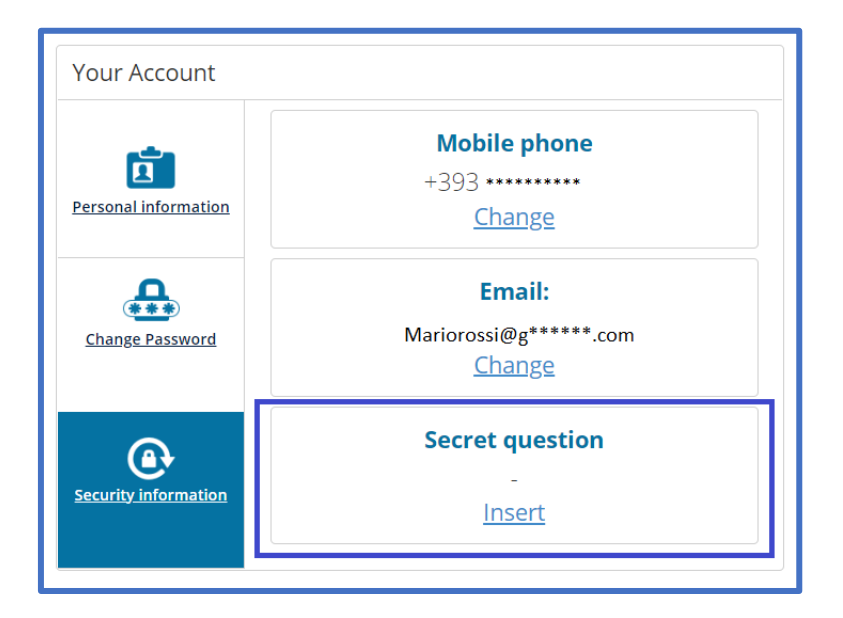

You can choose from the questions proposed in the list or create a personal one. A click on the *Update* button will confirm the operation.

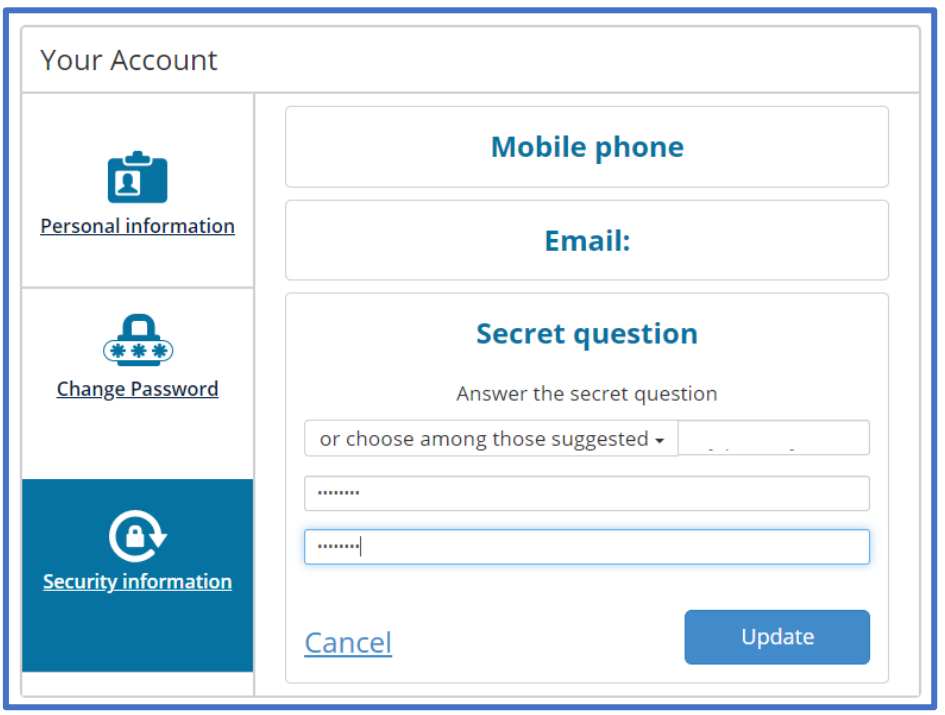

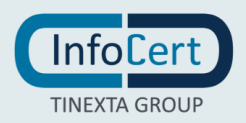

#### <span id="page-14-0"></span>**<sup>10</sup> END OF ACTIVITIES**

To end the activity within the site, simply click on the *Get out* command in the *User* menu, located at the top right.

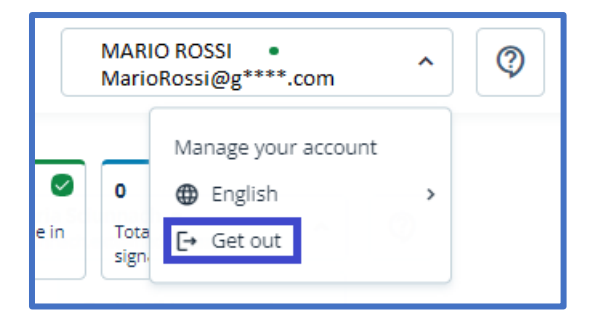

All you have to do is digitally sign your documents using the features available on GoSign Desktop.

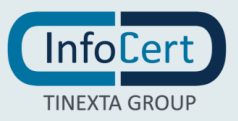